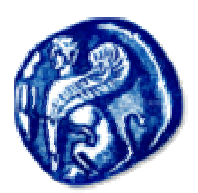

## Πανεπιστήμιο Αιγαίου

**ExoAn EAAnviktov kai** METOYEICKCUY ZmOUSCUY

# EICOYWYN OTO Internet KOI To myskupowikę raknes kan

Πανεπιστήμιο Αιγαίου Παιδαγωγικό Τμήμα Δημοτικής Εκπ/σης

Midenpar MAnpocpopuxing Néeg Texvoloyéeg & Exnalosvon

# Εισαγωγή στο Internet και το ηλεκτρονικό ταχυδρομείο

## **Internet**

Το Internet ή ∆ιαδίκτυο όπως λέγεται στην ελληνική ορολογία, είναι ένα παγκόσµιο δίκτυο που συνδέει εκατοµµύρια υπολογιστές, οι οποίοι µπορούν να επικοινωνούν µεταξύ τους. Το Internet είναι ένα ανοικτό δίκτυο και δεν ανήκει σε κανένα, ούτε ελέγχεται από κανένα. Στην ουσία αποτελείται από µικρότερα δίκτυα υπολογιστών τα οποία είναι συνδεδεµένα µεταξύ τους και τα οποία ανήκουν σε πανεπιστήµια, ερευνητικά κέντρα, εταιρείες, κυβερνητικές υπηρεσίες ή σε απλούς χρήστες. Θα µπορούσαµε να πούµε ότι µοιάζει µε διεθνές τηλεφωνικό δίκτυο, µόνον που έχει πολύ περισσότερες δυνατότητες και υπηρεσίες. Η επικοινωνία των υπολογιστών στο Internet γίνεται κυρίως χάρη στο τηλεφωνικό δίκτυο των κρατών. Έτσι ένας χρήστης από οποιοδήποτε σηµείο της γης µπορεί να στείλει ή να δεχθεί ψηφιακά δεδοµένα, τα οποία µπορεί να είναι κείµενο, δεδοµένα, εικόνες, φωνή ή βίντεο.

Ο απλός χρήστης συνδέεται από το γραφείο ή το σπίτι του στο Internet προσωρινά ως πελάτης (client) µε έναν κεντρικό υπολογιστή ο οποίος ονοµάζεται διακοµιστής (server – εξυπηρέτης) και κατόπιν µέσω αυτού συνδέεται στο Internet. Για να µπορέσει όµως να συνδεθεί στο Internet απαιτούνται τα εξής:

- 1. Να γίνει συνδροµητής σε κάποια από εταιρεία παροχής υπηρεσιών Internet (ISP) όπως η Otenet, η Forthnet, η Hol κλπ.
- 2. Να διαθέτει ένα modem το οποίο θα παρεµβάλλεται µεταξύ του υπολογιστή και της τηλεφωνικής γραµµής **<sup>1</sup>** .

Στους υπολογιστές του πανεπιστηµίου η σύνδεση στο Internet γίνεται αυτόµατα µέσω του δικτύου Αιγαίο Net.

## **Οι διευθύνσεις στο Internet**

Η επικοινωνία των υπολογιστών στο Internet γίνεται χάρη στο ότι όλοι οι υπολογιστές µιλούν την ίδια γλώσσα (ίδιο πρωτόκολλο επικοινωνίας). Το πρωτόκολλο αυτό είναι το **TCP/IP** (Transmission Control Protocol/Internet Protocol). Σύµφωνα µε το πρωτόκολλο TCP/IP κάθε υπολογιστής που συνδέεται στο Internet πρέπει να έχει µία µοναδική διεύθυνση. Η διεύθυνση αποτελείται από τέσσερις αριθµούς οι οποίοι χωρίζονται από τελείες. Για ευκολότερη αποµνηµόνευση των διευθύνσεων αναπτύχθηκε το σύστηµα ονοµασίας περιοχών (Domain Name System – **DNS**) µε το οποίο κάθε αριθµός αντιστοιχεί σε ένα µοναδικό όνοµα.

**<sup>1</sup>** Εάν δύο υπολογιστές για να συνδεθούν µεταξύ τους χρησιµοποιούν το τηλεφωνικό δίκτυο, τότε θα πρέπει να παρεµβάλλουν το µεταξύ του υπολογιστή και της πρίζας του τηλεφώνου ένα modem.

#### **Παραδείγµατα**:

rhodes.aegean.gr 195.251.184.1 (Πανεπιστήµιο Αιγίου στη Ρόδο)

Το τελευταίο από τα δεξιά τµήµα είναι το ανώτερο ιεραρχικό επίπεδο και προσδιορίζει τη χώρα στην οποία είναι εγκατεστηµένος ο υπολογιστής (gr) ή το είδος του οργανισµού (com). Το δεύτερο από δεξιά προσδιορίζει το δίκτυο Αιγαίο Νet και το τρίτο τον κόµβο του πανεπιστηµίου Αιγαίου στη Ρόδο.

yahoo.com 64.58.76.228 (Αµερικανικός κόµβος – Μηχανή αναζήτησης)

Το τελευταίο από τα δεξιά τµήµα προσδιορίζει το είδος του οργανισµού, συνήθως στην Αµερική (com – commercial). Το δεύτερο από δεξιά προσδιορίζει το όνοµα της επιχείρησης (yahoo).

Όταν πρόκειται για διευθύνσεις εντός της Αµερικής εκτός του com µπορεί να δούµε καταλήξεις όπως: edu για εκπαιδευτικά ιδρύµατα, gov για κυβερνητικές υπηρεσίες. Όλα τα άλλα κράτη έχουν καταλήξεις όπως fr για τη Γαλλία, it για την Ιταλία, de για τη Γερµανία κλπ.

Η πλήρης διεύθυνση ενός κόμβου είναι π.χ. http://www.yahoo.com όπου το πρόθεμα http είναι το πρωτόκολλο µεταφοράς πληροφοριών (HyperText Transfer Protocol) και το τµήµα www είναι η υπηρεσία World Wide Web.

## **Το World Wide Web (WWW ή Web)**

Το World Wide Web (Παγκόσµιος Ιστός) είναι µία υπηρεσία - εργαλείο **υπερκειµένου** (**hypertext**) το οποίο επιτρέπει την ανάκτηση και εµφάνιση πληροφοριών µε γραφικό τρόπο. Το Web είναι µία από τις πολλές υπηρεσίες που προσφέρει το Internet και µάλιστα η πιο διαδεδοµένη, σε σηµείο που πολλοί λανθασµένα το ταυτίζουν µε το ίδιο το Internet.

Με τη χρήση ενός προγράµµατος περιήγησης (browser), όπως ο Internet Explorer της Microsoft, μπορούμε να έχουμε πρόσβαση στις πληροφορίες των διακομιστών Web. Οι πληροφορίες είναι οργανωµένες σε σελίδες, οι οποίες ονοµάζονται **ιστοσελίδες**. Κάθε σελίδα είναι µία τοποθεσία στο Internet και έχει µία µοναδική διεύθυνση η οποία ονοµάζεται Universal Resource Locator ή **URL** (Ενιαία Θέση Πόρου).

Καθώς διαβάζουµε κάποιες πληροφορίες, διαπιστώνουµε ότι ορισµένες λέξεις είναι σηµειωµένες µε έναν ξεχωριστό τρόπο (υπογραµµισµένες ή µε διαφορετικό χρώµα). Οι λέξεις αυτές ονοµάζονται **σύνδεσµοι ή δεσµοί (links)**. Κάνοντας κλικ σε κάποια από αυτές το Web θα ακολουθήσει το σύνδεσμο και θα βρει τις πληροφορίες και θα τις παρουσιάσει σε εµάς. Οι δεσµοί µπορεί να είναι και εικόνες. Σε κάθε περίπτωση καταλαβαίνουµε έναν σύνδεσµο όταν περνάµε πάνω από αυτόν το δείκτη του ποντικιού. Τότε αυτός αλλάζει σχήµα και από βέλος γίνεται ένα χέρι.

### **Τι είναι µία τοποθεσία Web (Site)**

Κάθε τοποθεσία Web (site) στο Internet έχει µία µοναδική διεύθυνση, η οποία µας παραπέµπει σε µία αρχική σελίδα. Η σελίδα αυτή είναι συνδεδεµένη µέσω των δεσµών µε µία συλλογή σελίδων στις οποίες µπορούµε να έχουµε πρόσβαση. Μπορούµε να παροµοιάσουµε µία τοποθεσία µε ένα βιβλίο και την αρχική σελίδα µε το εξώφυλλο του.

### **Internet Explorer**

Είναι ένα πρόγραµµα αναζήτησης (browser) στο Web. Με τον Internet Explorer µπορούµε να περιηγηθούµε σε διάφορες τοποθεσίες και να έχουµε έτσι πρόσβαση σε διάφορες πληροφορίες. Έτσι αφού συνδεθούµε στο Internet, φορτώνουµε τον Internet Explorer και πληκτρολογούµε στο πτυσσόµενο πλαίσιο **∆ιεύθυνση**, τη διεύθυνση ενός site. Μόλις εισάγουµε τη διεύθυνση πατάµε **Enter** ή κάνουµε κλικ στο πλήκτρο **Μετάβαση**. Αν δεν πληκτρολογήσουµε σωστά τη διεύθυνση ή αν η διεύθυνση του site δεν υπάρχει ή έχει αλλάξει, τότε θα εµφανιστεί το µήνυµα ότι η διεύθυνση URL δεν υπάρχει.

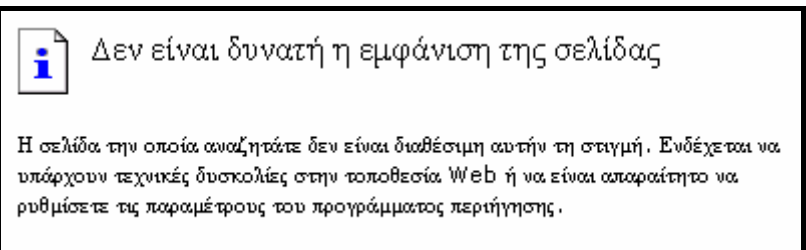

#### Στην επόµενη εικόνα εµφανίζεται η αρχική σελίδα του πανεπιστηµίου.

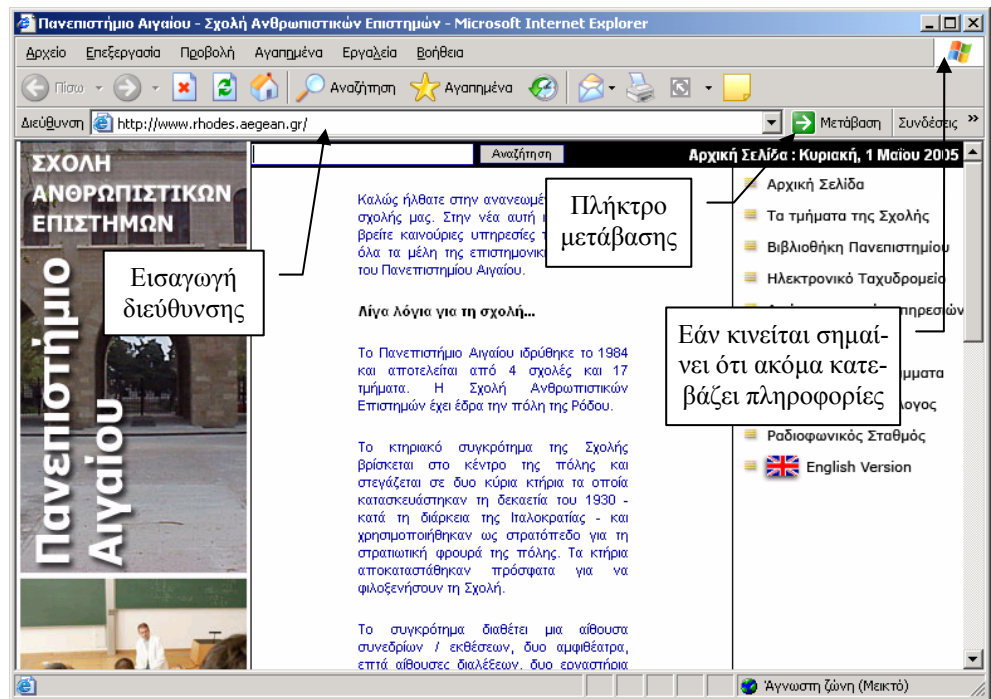

Μετακίνηση στην προηγούµενη σελίδα.

Μετακίνηση στην επόµενη σελίδα.

Πίσω

∆ιακόπτει το κατέβασµα της σελίδας στον υπολογιστή µας.

Ανανεώνει την εµφάνιση της σελίδας.

Μας µεταφέρει στη σελίδα η οποία έχει οριστεί ως αρχική.

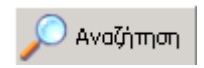

Ανοίγει ένα πλαίσιο από το οποίο µπορούµε να αναζητήσουµε µία τοποθεσία.

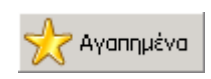

Αποθηκεύουµε τις διευθύνσεις διαφόρων σελίδων τις οποίες επισκεπτόµαστε συχνά, ώστε να µπορούµε να τις επισκεφθούµε εύκολα κάποια άλλη φορά.

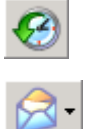

Ιστορικό: Εµφανίζει στα αριστερά ένα πλαίσιο στο οποίο είναι καταχωρηµένες ηµερολογιακά οι διευθύνσεις των σελίδων που επισκεφθήκαµε.

Αποστολή και λήψη αλληλογραφίας.

Έχουµε τη δυνατότητα να αποθηκεύσουµε τις διευθύνσεις διαφόρων σελίδων που επισκεπτόµαστε, ώστε να µπορούµε να τις επισκεφθούµε µία άλλη φορά. Κάνοντας κλικ στο πλήκτρο αυτό µπορούµε να δούµε στο αριστερό µέρος της οθόνης όλες τις διευθύνσεις που έχουµε αποθηκεύσει. Όταν θέλουµε να προσθέσουµε τη διεύθυνση κάποιας σελίδας κάνουµε κλικ στο πλήκτρο **Προσθήκη** ή επιλέγουµε από το µενού **Αγαπηµένα / Προσθήκη στα αγαπηµένα**. Εάν επιλέξουµε **Αγαπηµένα / Οργάνωση των αγαπηµένων** µπορούµε να οργανώσουµε τις διευθύνσεις των σελίδων σε κατηγορίες (φακέλους).

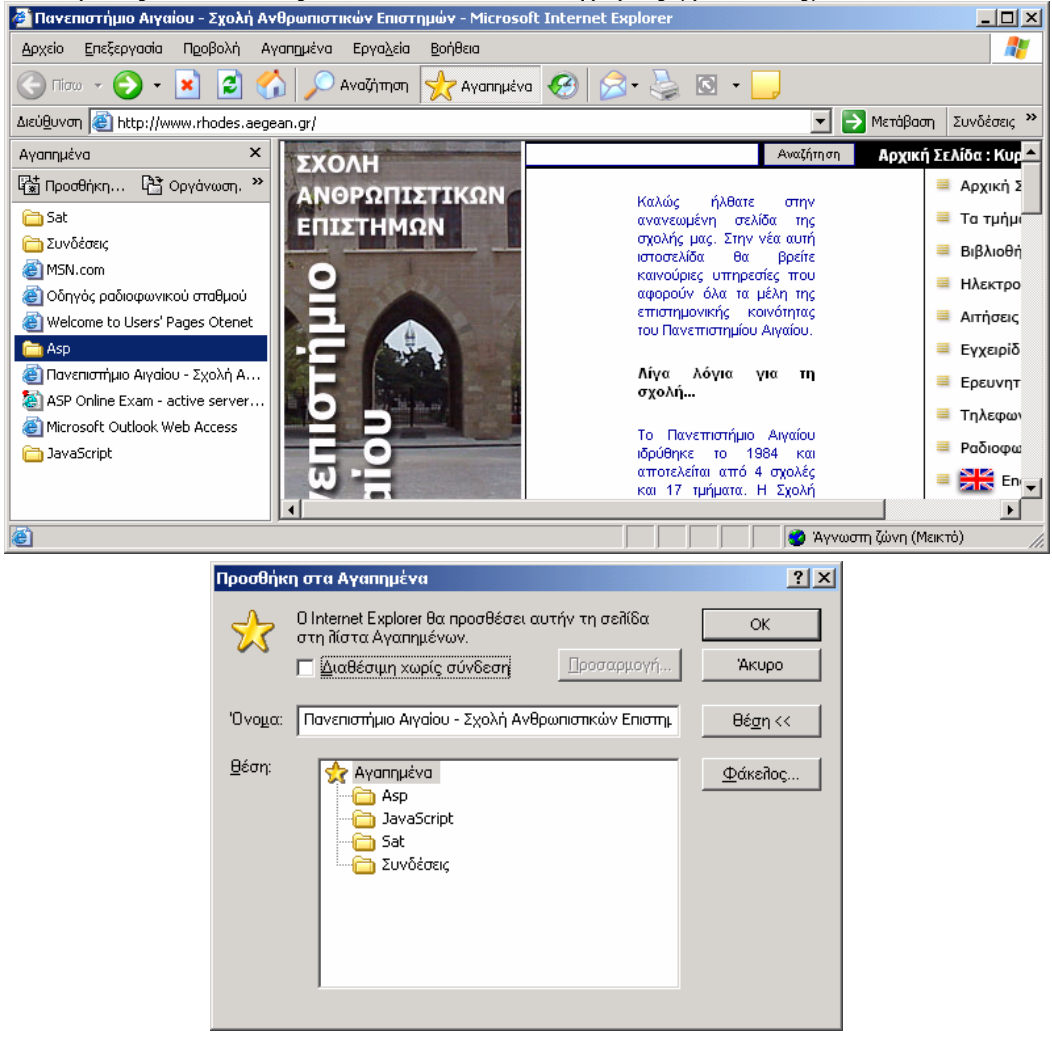

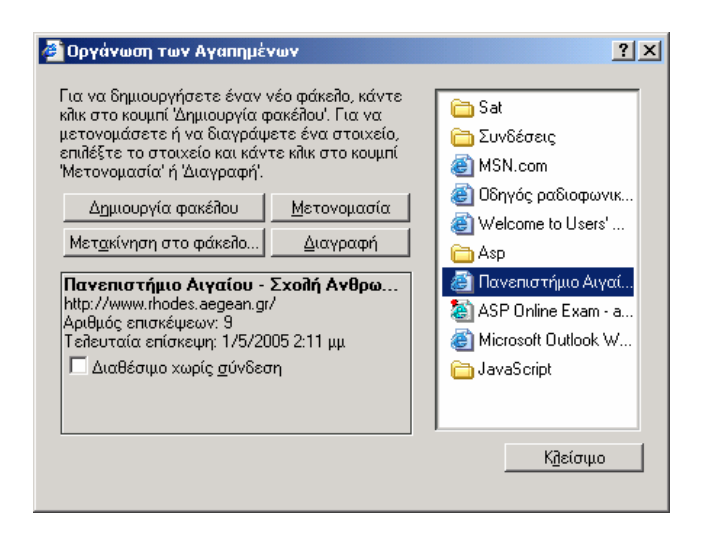

## **Μηχανές αναζήτησης**

Με την τεράστια ανάπτυξη του Internet µπορούµε να πούµε ότι σε αυτό µπορούµε να βρούµε τα πάντα, µε την προϋπόθεση όµως ότι ξέρουµε τι ψάχνουµε, καθώς και µε ποιον τρόπο θα το αναζητήσουµε. Εάν ξέρουµε τη διεύθυνση ενός τόπου, τότε αρκεί να την τοποθετήσουµε στο πλαίσιο **∆ιεύθυνση** και να την επισκεφθούµε µε τον Internet Explorer.

Εάν όµως δεν γνωρίζουµε τη διεύθυνση ή επειδή αυτή έχει αλλάξει, τότε θα πρέπει να την αναζητήσουµε. Για να αναζητήσουµε κάποια πληροφορία θα πρέπει να επισκεφθούµε τη διεύθυνση κάποιας µηχανής αναζήτησης. Η αναζήτηση γίνεται µε λέξεις – κλειδιά ή µε τη βοήθεια θεµατικών καταλόγων. Το πρόβληµα που έχουµε όµως να αντιµετωπίσουµε είναι µε πιο τρόπο θα περιορίσουµε όσον το δυνατόν περισσότερο την πληθώρα των σελίδων που ανταποκρίνονται σε σχέση µε το θέµα που ψάχνουµε. Οι πιο διάσηµες µηχανές αναζήτησης **Папхатытко Тифиа Апиотікне Ектілре** είναι:

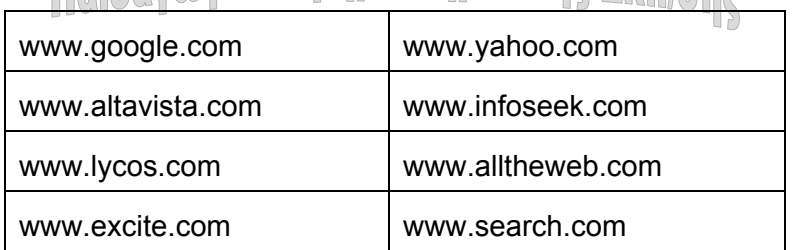

### **Απλή Αναζήτηση**

- 1. Πληκτρολογούµε κατ' αρχάς τη διεύθυνση µιας µηχανής αναζήτησης, για παράδειγµα www.yahoo.com
- 2. Έστω ότι ψάχνουµε πληροφορίες για τα ιταλικά αυτοκίνητα. Στο πλαίσιο κειµένου πληκτρολογούµε cars Italy και κάνουµε κλικ στο πλήκτρο **Search** ή πατάµε **Enter**.

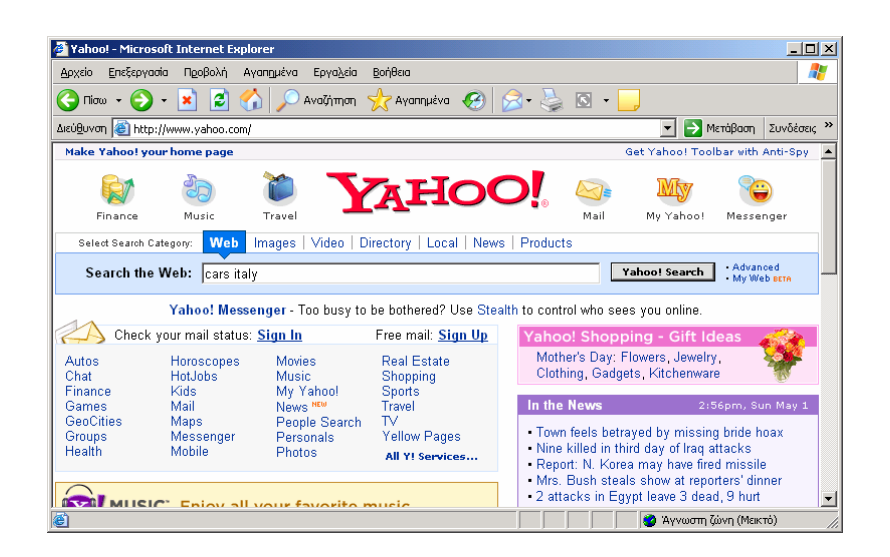

- 3. Η µηχανή αναζήτησης ψάχνει σε µία τεράστια βάση δεδοµένων και µας εµφανίζει µία σειρά από διευθύνσεις, οι οποίες έχουν σχέση µε το κριτήριο που θέσαµε. Η σελίδα αυτή περιέχει 20 διευθύνσεις από τις 37 που βρέθηκαν. Αρκεί να κάνουµε κλικ σε κάποια από αυτές, για να µεταφερθούµε στη νέα διεύθυνση.
- 4. Κάνοντας κλικ στο δεσµό **Next** µπορούµε να δούµε και τις υπόλοιπες.

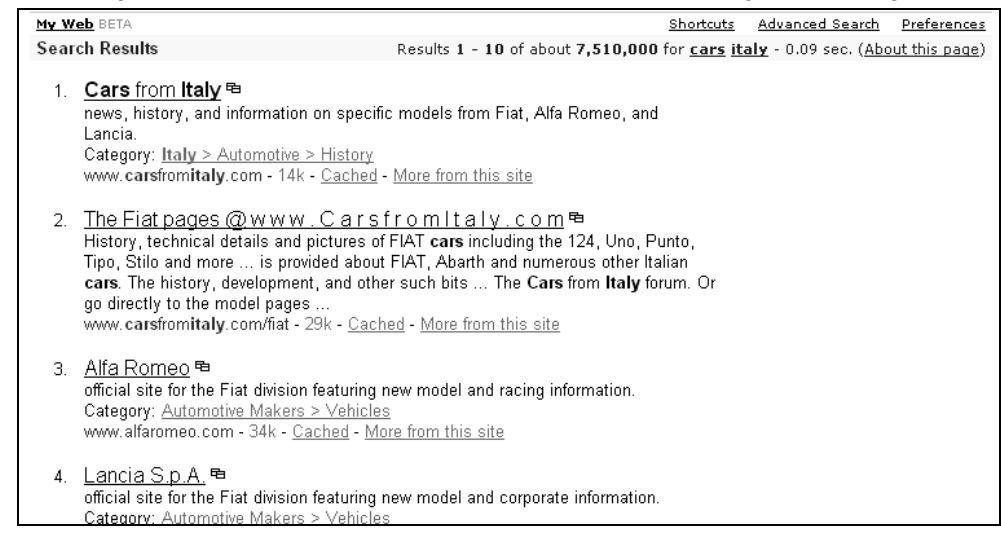

## **Αναζήτηση µε καταλόγους**

Έχουµε όµως τη δυνατότητα να αναζητήσουµε πληροφορίες από τους θεµατικούς καταλόγους που υπάρχουν στην αρχική σελίδα. Εάν για παράδειγµα ψάχνουµε πληροφορίες για τα πανεπιστήµια της Αµερικής, από την αρχική σελίδα του Yahoo κάνουµε κλικ στο δεσµό Education.

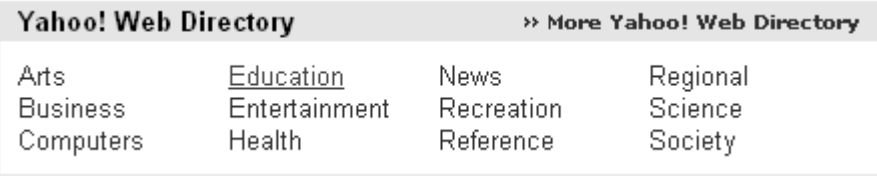

## **Προχωρηµένη αναζήτηση**

Από την αρχική σελίδα κάνουμε κλικ στο σύνδεσμο Advanced Search.

Οι µέθοδοι που µπορούµε να επιλέξουµε είναι:

- **Matches on all words (AND**): Ταίριασµα όλων των λέξεων, να αναζητήσει δηλαδή όλες τις σελίδες που περιέχουν ταυτόχρονα τις λέξεις cars και Italy.
- **Matches on any word (OR)**: Αρκεί να ταιριάζει µία µόνο λέξη. Θα εµφανίσει ότι έχει σχέση µε αυτοκίνητα ή µε Ιταλία.
- **An exact phrase match**: Ταίριασµα της φράσης ακριβώς. Θα εµφανίσει τις διευθύνσεις, οι οποίες περιέχουν ακριβώς τη φράση.

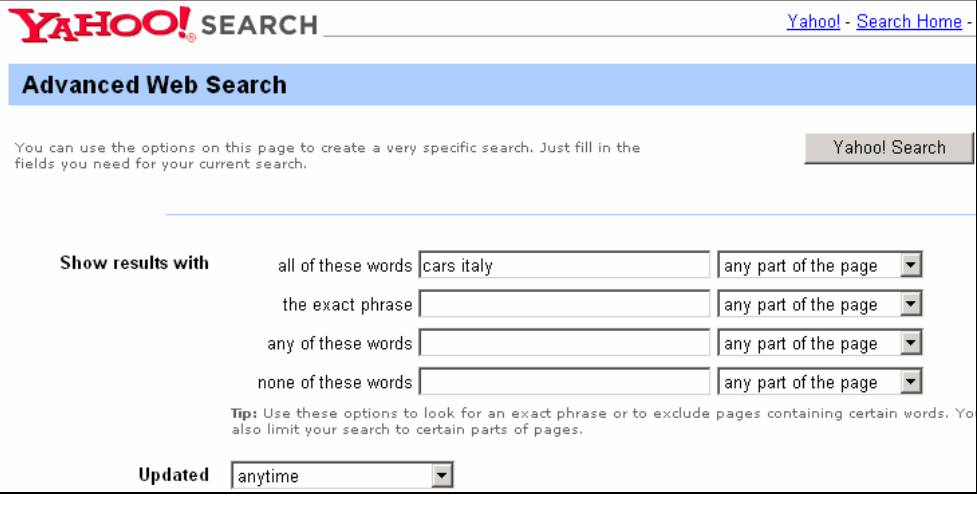

**Navemotional Arvalov -**

Τα ίδια αποτελέσµατα µπορούµε να έχουµε αντίστοιχα και από την αρχική σελίδα εάν γράψουμε: cars +italy Πιδαγωγικό Τμήμα Δημοτικής Εκπίσης

Πληκτρολογώντας τη φράση "cars –italy" η µηχανή αναζήτησης θα εµφανίσει διευθύνσεις που έχουν σχέση µε αυτοκίνητα, εκτός από εκείνες που έχουν σχέση µε την Ιταλία.

Αν, αντί για διευθύνσεις, θέλουµε να αναζητήσουµε κάποια εικόνα, κάνουµε κλικ στο πλήκτρο **Images** της αρχικής σελίδας και στη συνέχεια πληκτρολογούµε το κριτήριο αναζήτησης.

## **Αναζήτηση στο Google**

Μία άλλη µηχανή αναζήτησης πολύ χρήσιµη, η οποία δίνει πολύ καλά αποτελέσµατα είναι το **Google**. Πρόκειται απλά για την καλύτερη µηχανή αναζήτησης. Η διεύθυνση του είναι: www.google.com. Κάνοντας κλικ στο πλήκτρο Προηγµένη αναζήτηση µπορούµε να ορίσουµε τα κριτήρια µας στο περιβάλλον της ελληνικής γλώσσας.

Έστω ότι αναζητούµε διευθύνσεις που περιέχουν τη φράση "διαβήτης τύπου 1" µε περιεχόµενο στα ελληνικά που ανανεώθηκαν πρόσφατα µέχρι 3 µήνες.

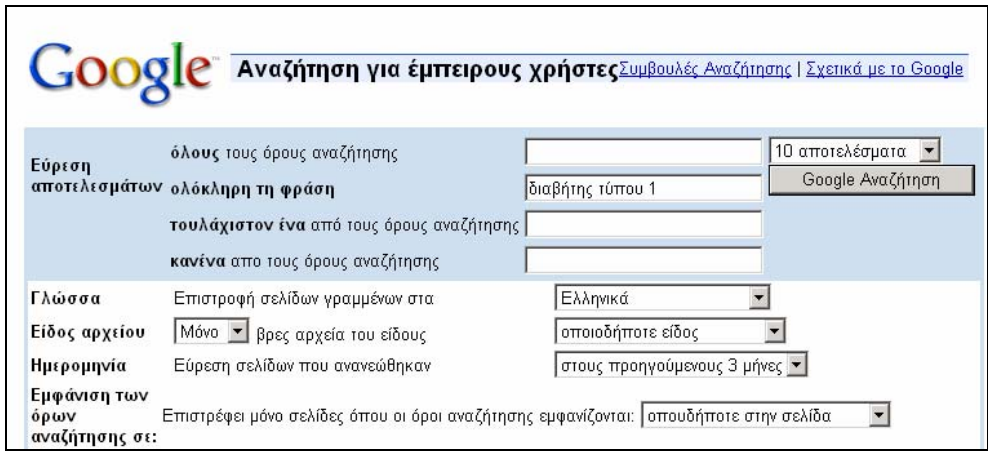

## **Ηλεκτρονικό ταχυδροµείο**

Το ηλεκτρονικό ταχυδροµείο είναι µία από τις πιο χρήσιµες υπηρεσίες στο Internet. Όλοι οι χρήστες του Internet έχουν µία µοναδική διεύθυνση ηλεκτρονικού ταχυδροµείου. Με το ηλεκτρονικό ταχυδροµείο µπορούµε εύκολα και γρήγορα να στείλουµε ένα µήνυµα σε οποιονδήποτε χρήστη του Internet. Στο µήνυµα εκτός από κείµενο µπορούµε ακόµα να επισυνάψουµε αρχεία εικόνων, ήχου, βίντεο κλπ. Επιπλέον έχουµε τη δυνατότητα να αποστείλουµε το ίδιο µήνυµα σε πολλούς παραλήπτες ταυτόχρονα.

Για να µπορέσουµε να στείλουµε ένα µήνυµα θα πρέπει να γνωρίζουµε οπωσδήποτε τη διεύθυνση του παραλήπτη. Η διεύθυνση του παραλήπτη αποτελείται από δυο µέρη. Από το όνοµα του χρήστη και το όνοµα της εταιρείας παροχής υπηρεσιών Internet. Το όνοµα το χρήστη χωρίζεται από το όνοµα της εταιρείας από το σύµβολο **@**. Μετά το όνοµα της εταιρείας θα πρέπει να υπάρχουν τα αρχικά της χώρας (π.χ. gr).

**όνοµα\_χρήστη@όνοµα\_εταιρείας.αρχικά\_χώρας**

Παραδείγµατα: michalis@otenet.gr

#### michalis@rhodes.aegean.gr

Υπάρχουν όµως και εταιρείες, οι οποίες προσφέρουν δωρεάν υπηρεσίες ηλεκτρονικού ταχυδροµείου στο Internet. Η πιο γνωστή είναι η Hotmail της Microsoft. Η διεύθυνση της είναι www.hotmail.com. Εάν κάνουµε εγγραφή σε αυτή τη διεύθυνση (όνοµα και κωδικός πρόσβασης), τότε µπορούµε να αποκτήσουµε εύκολα µία διεύθυνση ηλεκτρονικού ταχυδροµείου. Το πλεονέκτηµα είναι ότι µπορούµε να βλέπουµε την αλληλογραφία µας από οποιοδήποτε υπολογιστή, σε οποιαδήποτε χώρα ή ακόµα και από ένα Internet Café.

Έτσι αν ο χρήστης ορίσει το όνοµα michalis, τότε η διεύθυνση του θα είναι:

michalis@hotmail.com

## **Το Outlook Express**

To Outlook Express είναι πρόγραµµα αποστολής και λήψης του ηλεκτρονικού ταχυδροµείου, το οποίο είναι τµήµα του Internet Explorer και προσφέρεται από τη Microsoft µαζί µε τα Windows. Μόλις ανοίξουµε το Outlook Express, αµέσως αυτό θα ελέγξει εάν έχουµε αλληλογραφία, την οποία µας εµφανίζει στο φάκελο **Εισερχόµενα**. Προς αποφυγή παρεξηγήσεων θα πρέπει να αναφέρουµε ότι το πρόγραµµα Outlook είναι διαφορετικό µε πολύ περισσότερες δυνατότητες, από το Outlook Express.

- Στο φάκελο **Απεσταλµένα** µπορούµε να δούµε τα e-mail που έχουµε στείλει.
- Στο φάκελο **Εξερχόµενα** υπάρχουν τα e-mail που είναι σε διαδικασία αποστολής από τον υπολογιστή µας ή εκείνα που για κάποιο λόγο δεν µπόρεσαν να αποσταλούν (π.χ. διακοπή σύνδεσης την ώρα της αποστολής).
- Στο φάκελο **∆ιαγραµµένα** υπάρχουν τα e-mail που έχουµε διαγράψει.

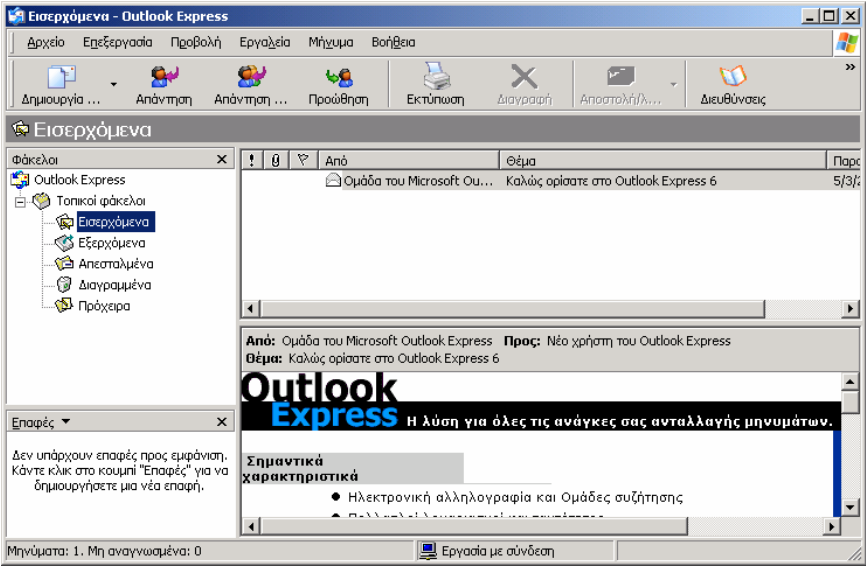

#### **Navemontulo Arvatou -**

#### **∆ηµιουργία λογαριασµού στο Outlook Express**

Θα πρέπει αρχικά να ρυθµίσουµε το Outlook Express, ώστε αυτό να είναι σε θέση να λαµβάνει και να αποστέλλει τα µηνύµατα από τους διακοµιστές αλληλογραφίας, δηλαδή να δηµιουργήσουµε ένα λογαριασµό. Η διαδικασία είναι η εξής:

1. Από το παράθυρο του Outlook Express, επιλέγουμε την εντολή Εργαλεία<sup>→</sup>Λογα**ριασµοί**.

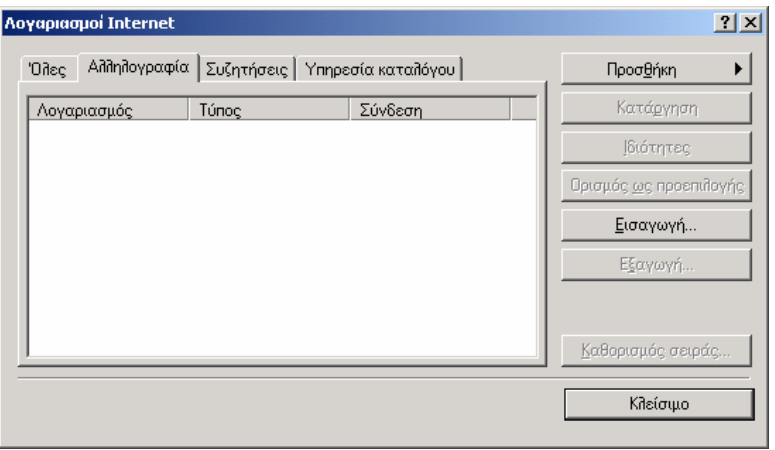

2. Από το πλαίσιο **Λογαριασµοί Internet** πατάµε το πλήκτρο **Προσθήκη** και επιλέγουµε **Αλληλογραφία**.

3. Ενεργοποιείται ο οδηγός σύνδεσης. Πληκτρολογούµε απλώς το όνοµα µας στο πλαίσιο κειµένου και πατάµε το πλήκτρο **Επόµενο**.

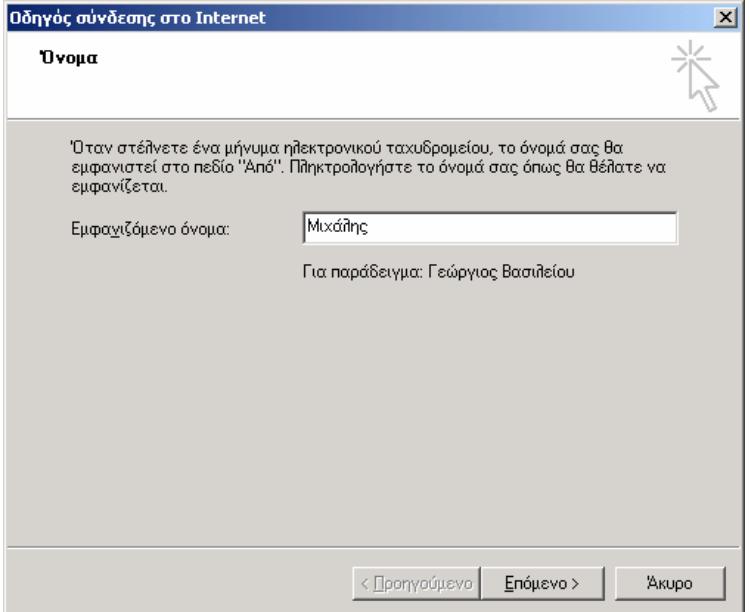

4. Πληκτρολογούµε τη διεύθυνση του ηλεκτρονικού µας ταχυδροµείου.

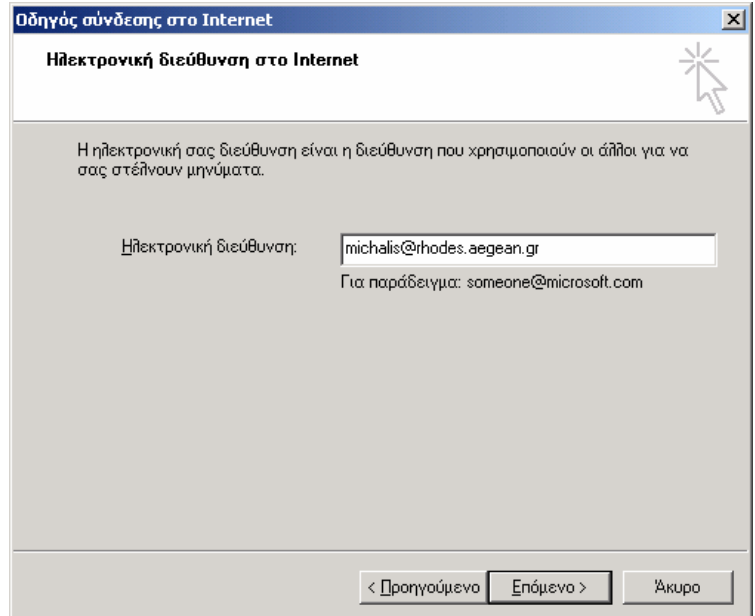

5. Πληκτρολογούµε τις διευθύνσεις των διακοµιστών εισερχόµενης και εξερχόµενης αλληλογραφίας, τις οποίες πρέπει να γνωρίζουµε. Για το πανεπιστήµιο Αιγαίου είναι mailgate.aegean.gr. Πατάµε το πλήκτρο **Επόµενο**.

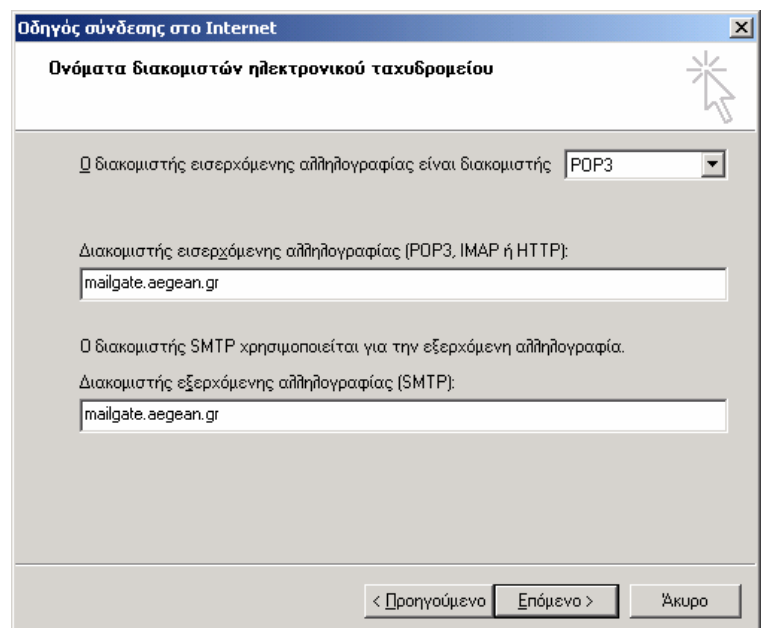

6. Στο πλαίσιο κειµένου **Όνοµα λογαριασµού** πληκτρολογούµε aegean\ και κατόπιν το όνοµα χρήστη το οποίο χρησιµοποιούµε για να συνδεθούµε στο Internet π.χ. aegean\michalis. Στο πλαίσιο κειµένου **Κωδικός πρόσβασης** πληκτρολογούµε τον κωδικό µας πρόσβασης. Να διευκρινιστεί ότι το aegean\ απαιτείται µόνο για το πανεπιστήµιο Αιγαίου και όχι για άλλους παροχείς υπηρεσιών Internet. Στη συνέχεια πατάµε το πλήκτρο **Επόµενο**.

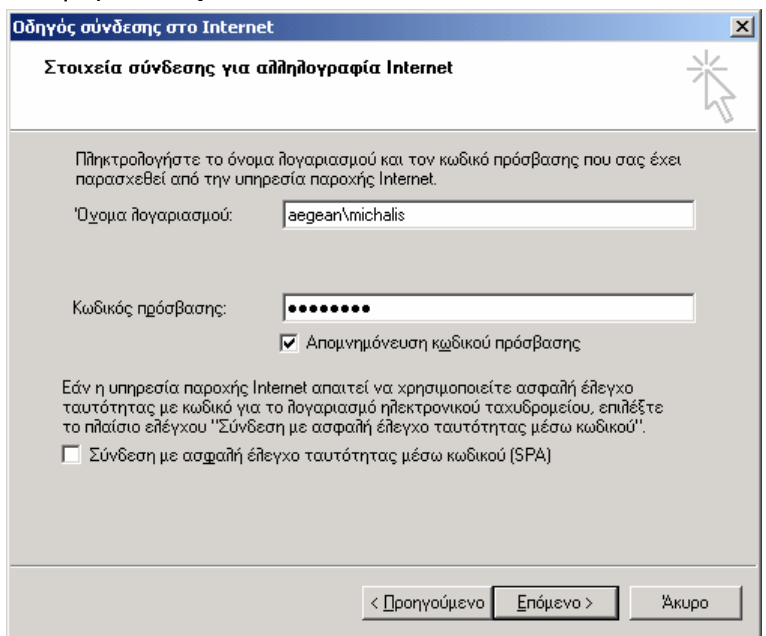

7. Στο τελευταίο βήµα ο οδηγός ζητάει απλώς να πατήσουµε το πλήκτρο **Τέλος**, για να ολοκληρώσει την εγκατάσταση του νέου λογαριασµού. Μπορούµε να δούµε το νέο λογαριασµό στο πλαίσιο **Λογαριασµοί Internet**.

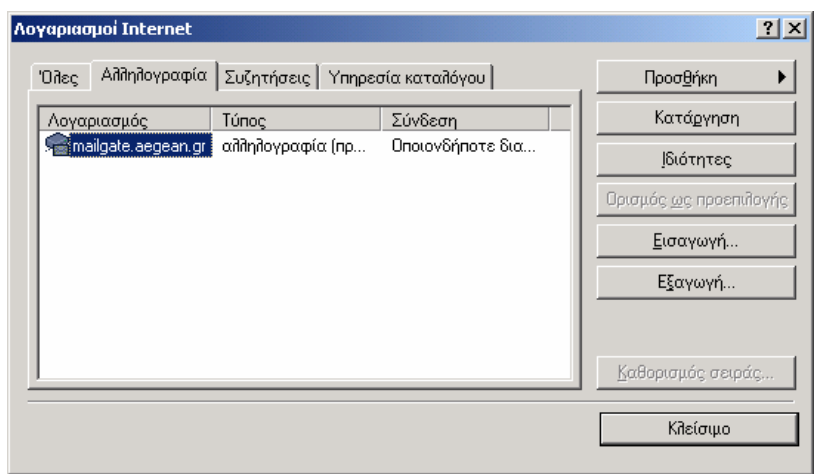

8. Για να αλλάξουµε το λογαριασµό, αρχικά τον επιλέγουµε και κατόπιν πατάµε το πλήκτρο **Ιδιότητες**.

### **Αποστολή νέου µηνύµατος**

Για να γράψουμε ένα νέο μήνυμα κάνουμε κλικ στο πλήκτρο **Δημιουργία**.

- **Πλαίσιο Προς**: θα πρέπει υποχρεωτικά να συµπληρώσουµε στο πλαίσιο αυτό τη διεύθυνση του παραλήπτη.
- **Κοιν.** (Κοινοποίηση): Εάν θέλουµε να στείλουµε το e-mail και σε άλλους παραλήπτες συµπληρώνουµε στο πλαίσιο αυτό τις διευθύνσεις τους, οι οποίες θα πρέπει να χωρίζονται από το **;** ή το **,**.
- **Πλαίσιο Θέµα**: Γράφουµε το θέµα στο οποίο αναφέρεται το µήνυµα που στέλνουµε. Αυτό είναι πολύ χρήσιµο για τον παραλήπτη, ώστε να µπορεί να ταξινοµεί την αλληλογραφία του ή να βρίσκει ένα συγκεκριµένο e-mail.
- **Πλαίσιο κειµένου**: εδώ γράφουµε το κυρίως κείµενο του µηνύµατος. Μπορούµε να κάνουµε διάφορες µορφοποιήσεις σε αυτό όπως π.χ. γραµµατοσειρά, µέγεθος γραµµάτων, χρώµα γραµµάτων, έντονα, στοίχιση κλπ ή να εισάγουµε µία εικόνα.
- **Επισύναψη αρχείου**: εάν θέλουµε µπορούµε να επισυνάψουµε στο µήνυµα µας και ένα άλλο αρχείο το οποίο µπορεί να είναι αρχείο κειµένου, εικόνα, ήχου κλπ. Έτσι

κάνουμε κλικ στο πλήκτρο **Επισύναψη**. Από το πλαίσιο διαλόγου επιλέγουμε το αρχείο και κάνουµε κλικ στο πλήκτρο OK.

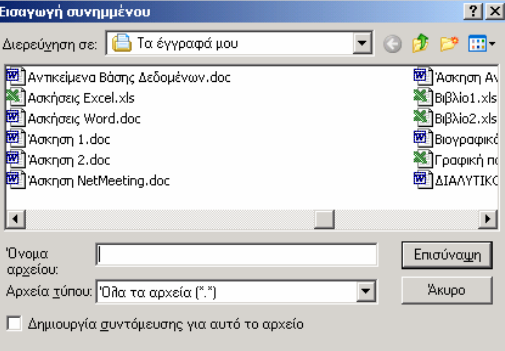

Το τελικό αποτέλεσµα εµφανίζεται στην επόµενη εικόνα. Για να στείλουµε τέλος το µήνυµα αρκεί να κάνουµε κλικ στο πλήκτρο **Αποστολή**.

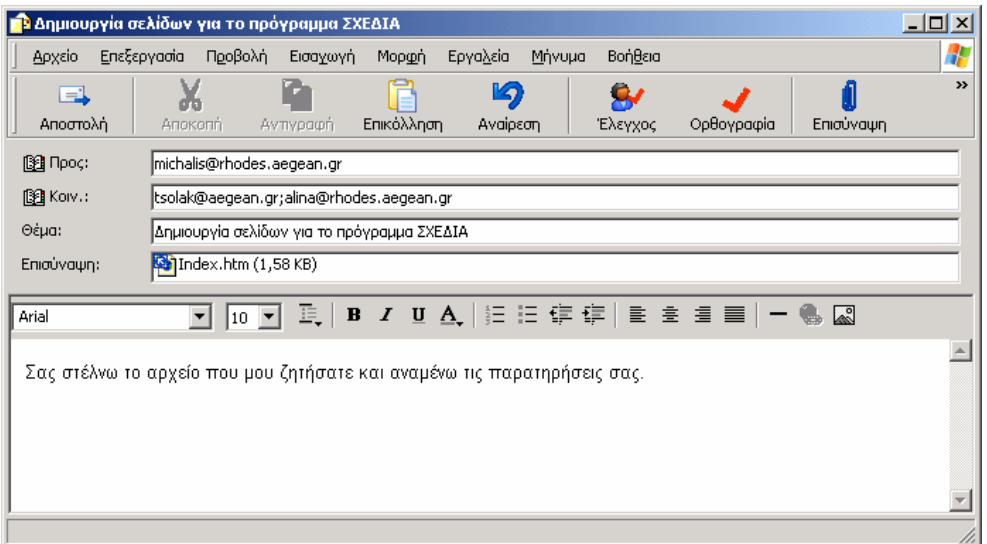

Ένα άλλο πολύ χρήσιµο εργαλείο είναι το **Βιβλίο ∆ιευθύνσεων**, στο οποίο µπορούµε να καταχωρούµε τις διευθύνσεις που µας ενδιαφέρουν. Για να το ανοίξουµε επιλέγουµε **Εργα-**

**λεία / Βιβλίο διευθύνσεων** ή κάνουμε κλικ στο πλήκτρο ... Εάν θέλουμε να κάνουμε µία νέα καταχώρηση, κάνουµε κλικ στο πλήκτρο **∆ηµιουργία** και επιλέγουµε **Νέα επαφή**.

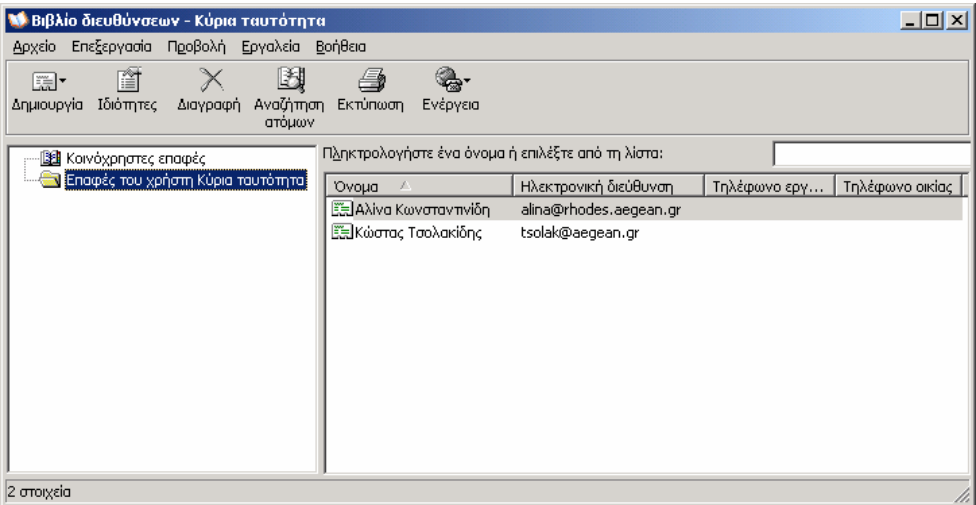

#### **Αποστολή και λήψη αλληλογραφίας µέσω του πανεπιστηµιακού δικτύου**

Με την εφαρµογή **Microsoft Outlook Web Access** είναι δυνατόν να διαχειριστούµε την αλληλογραφίας µας µέσω ιστοσελίδων. Το πλεονέκτηµα αυτής της εφαρµογής είναι ότι µπορούµε να διαχειριστούµε την αλληλογραφίας µας από οποιονδήποτε υπολογιστή, αρκεί αυτός να είναι συνδεδεµένος στο ∆ιαδίκτυο.

- 1. Ανοίγουµε κατ' αρχάς τον Internet Explorer και πληκτρολογούµε τη διεύθυνση του παροχέα υπηρεσιών ηλεκτρονικού ταχυδροµείου. Για παράδειγµα πληκτρολογούµε τη διεύθυνση: www.rhodes.aegean.gr
- 2. Από την πρώτη σελίδα του πανεπιστηµίου κάνουµε κλικ στο πλήκτρο **Ηλεκτρονικό Ταχυδροµείο**.
- 3. Εµφανίζεται το πλαίσιο διαλόγου **Σύνδεση µε το webmail.aegean.gr**. Εισάγουµε στο πλαίσιο κειµένου **Όνοµα χρήστη** το **aegean\** και το όνοµα µας (π.χ. aegean\michalis).
- 4. Στο πλαίσιο κειµένου **Κωδικός Πρόσβασης**, πληκτρολογούµε τον κωδικό πρόσβασης που έχουµε. ∆ε χρειάζεται να επιλέξουµε το πλαίσιο ελέγχου **Αποµνηµόνευση κωδικού πρόσβασης**, αν ο υπολογιστής δεν είναι δικός µας. Πατάµε **OK** και εισερχόµαστε στο Microsoft Outlook Web Access, για να δούµε την αλληλογραφία µας.

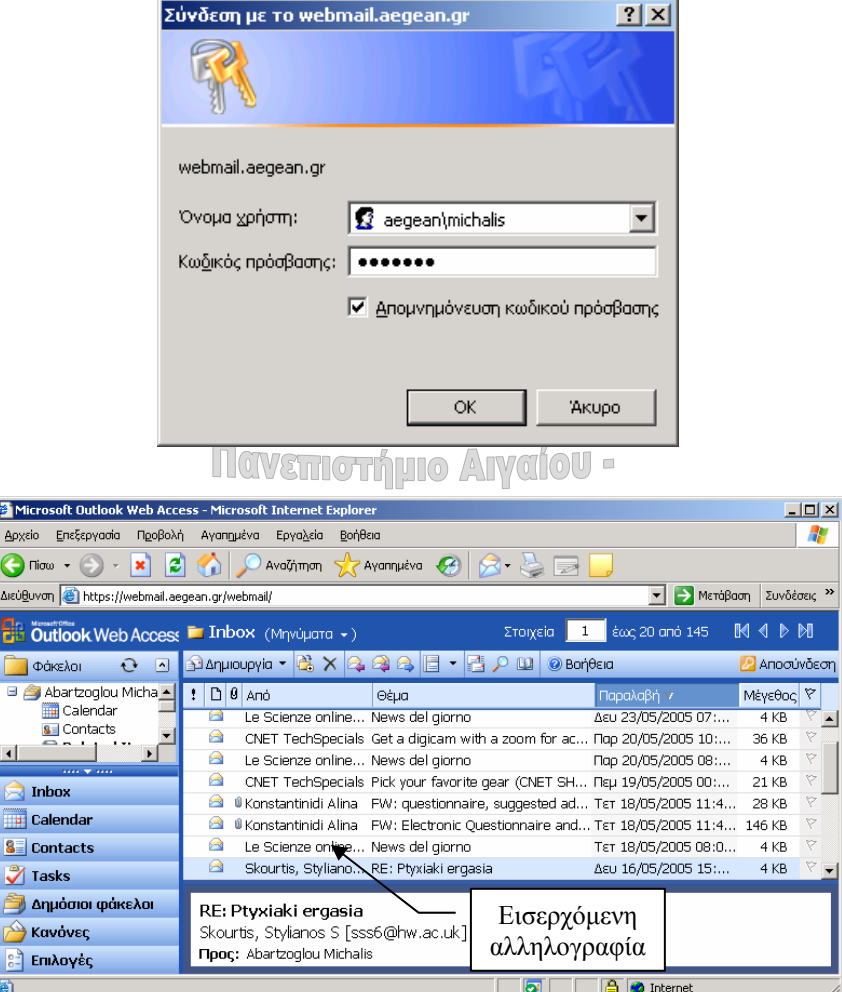

Για να ελέγξουµε την αλληλογραφία µας πατάµε το πλήκτρο **Έλεγχος για νέα µηνύµατα <sup>- Γι</sup>α να διαγράψουμε κάποιο μήνυμα, το επιλέγουμε και στη συνέχεια κάνουμε κλικ** στο πλήκτρο .

#### **Ανάγνωση µηνύµατος**

Για να διαβάσουµε κάποιο εισερχόµενο µήνυµα κάνουµε κλικ στο σύνδεσµο µε το όνοµα του αποστολέα. Αν δεν το έχουµε διαβάσει, τότε αυτό εµφανίζεται µε έντονα γράµµατα. Το παράθυρο του µηνύµατος εµφανίζεται στην επόµενη εικόνα. Μπορούµε να διαβάσουµε το κυρίως κείµενο του µηνύµατος, ενώ αν υπάρχει και συνηµµένο έγγραφο, εµφανίζεται ένας σύνδεσµος µε το όνοµα του αρχείου. Κάνουµε διπλό κλικ πάνω σε αυτό για να το διαβάσουµε ή να το αποθηκεύσουµε.

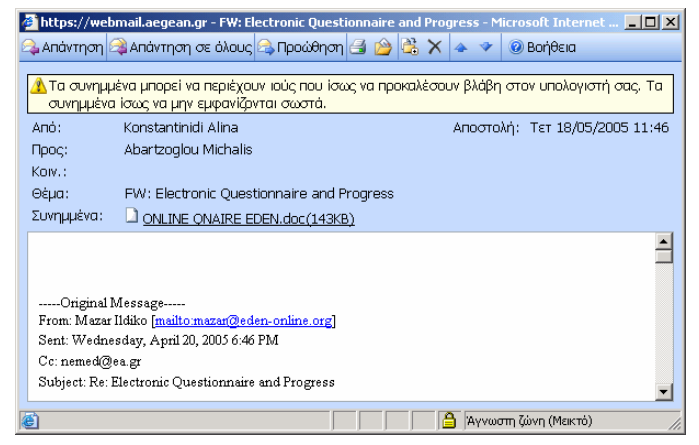

∆εν πρέπει να ανοίγουµε ποτέ άγνωστα ή περίεργα συνηµµένα έγγραφα. Αντίθετα θα πρέπει να διαγράφουµε αυτά τα e-mail, διότι µπορεί να περιέχουν κάποιον ιό. Ακόµα και αν ο αποστολέας είναι κάποιος γνωστός µας. Πιθανότατα και αυτός µε τη σειρά του να έχει µολυνθεί από τον ιό και η αποστολή του µηνύµατος µε το συνηµµένο αρχείο να έχει πραγµατοποιηθεί δίχως την θέληση του.

Παιδαγωγικό Τμήμα Δημοτικής Εκπ/σης

## **Σύνθεση νέου µηνύµατος αλληλογραφίας**

- 1. Πατάµε το πλήκτρο **∆ηµιουργία** .
- 2. Στο παράθυρο **Νέο µήνυµα** υπάρχουν τρεις καρτέλες (επόµενη εικόνα). Εµάς µας ενδιαφέρει η καρτέλα **Μήνυµα**.
	- Στο πλαίσιο διαλόγου **Προς**: πληκτρολογούµε την ηλεκτρονική διεύθυνση του παραλήπτη.
	- Αν χρειαστεί να κοινοποιήσουµε το µήνυµά µας και σε κάποιον άλλο παραλήπτη, τότε πληκτρολογούµε στο πλαίσιο κειµένου **Κοιν**.: την ηλεκτρονική του διεύθυνση.
	- Στο πλαίσιο κειµένου **Θέµα** πληκτρολογούµε το θέµα του µηνύµατος.
	- Στο κυρίως πλαίσιο κειμένου πληκτρολογούμε το κείμενο του μηνύματός μας.

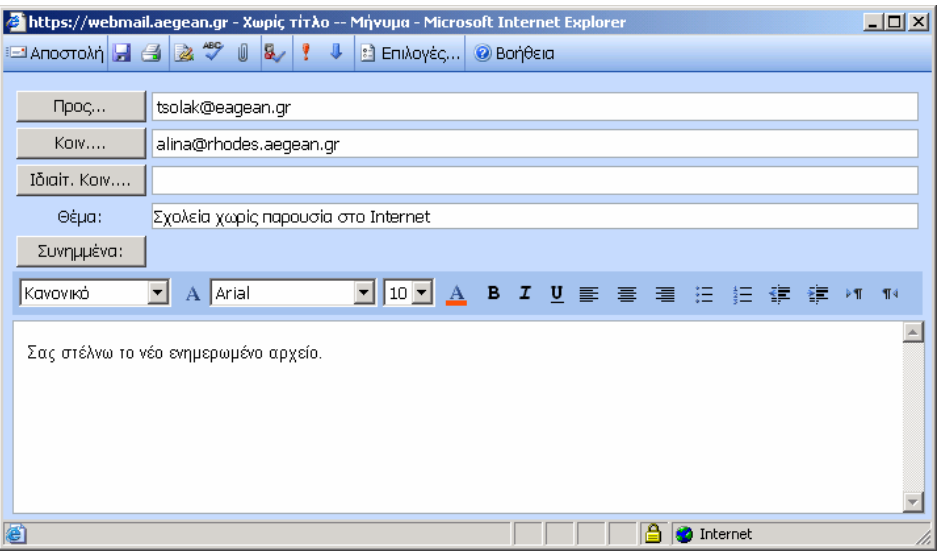

#### **Προσθήκη συνηµµένου εγγράφου στο µήνυµα**

- 1. Για να επισυνάψουµε ένα έγγραφο στο µήνυµά µας πατάµε το πλήκτρο **Συνηµµένα:**.
- 2. Πατάµε το πλήκτρο **Αναζήτηση**. Βρίσκουµε το αρχείο το οποίο θέλουµε να επισυνάψουµε και πατάµε το πλήκτρο **Άνοιγµα**.
- 3. Κατόπιν πατάµε το πλήκτρο **Επισύναψη** και στη συνέχεια το πλήκτρο **Κλείσιµο** για να επιστρέψουµε στο αρχικό παράθυρο.
- 4. Πατάµε το πλήκτρο **Αποστολή**.

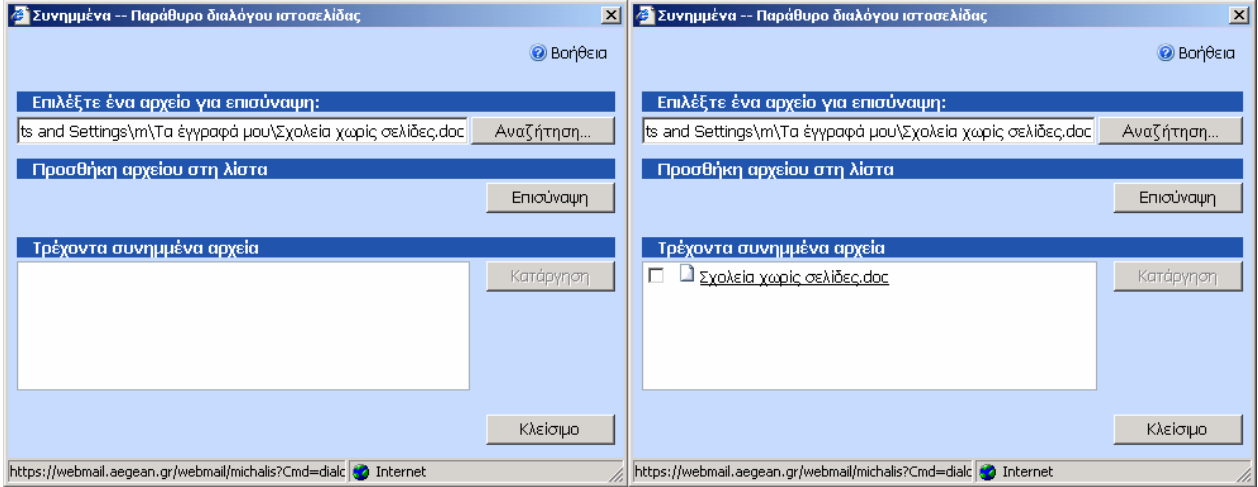